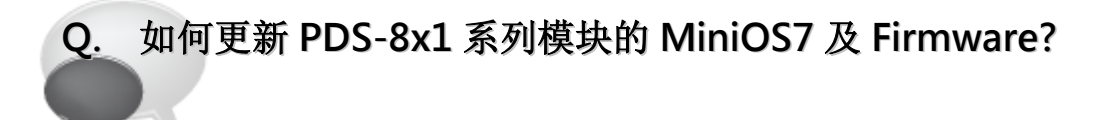

## A: 请参考至下列步骤:

 $\mathbf{L}$ 

- 步骤 1: 更新 Firmware 前, 请先将 PDS-8x1 模块连接至您的计算机主机。详细接线方式请参考 以下步骤。
	- 1. 将 PDS-8x1 模块断电关机。
	- 2. 取 CA-0910 cable 的 DB-9 接头连接至您的计算机主机上。
	- 3. 将 CA-0910 cable 另一头连接至 PDS-8x1 模块, 接线方式如下:
		- 3-1: CA-0910.TX 连接至 PDS-8x1.TxD
		- 3-2: CA-0910.RX 连接至 PDS-8x1.RxD
		- 3-3: CA-0910.GND 连接至 PDS-8x1.GND
	- 4. 将 PDS-8x1 模块上的 "Init/Run 运作模块开关" 调整至 "Init 模式" 位置。
	- 5. PDS-8x1 模块供电开机。

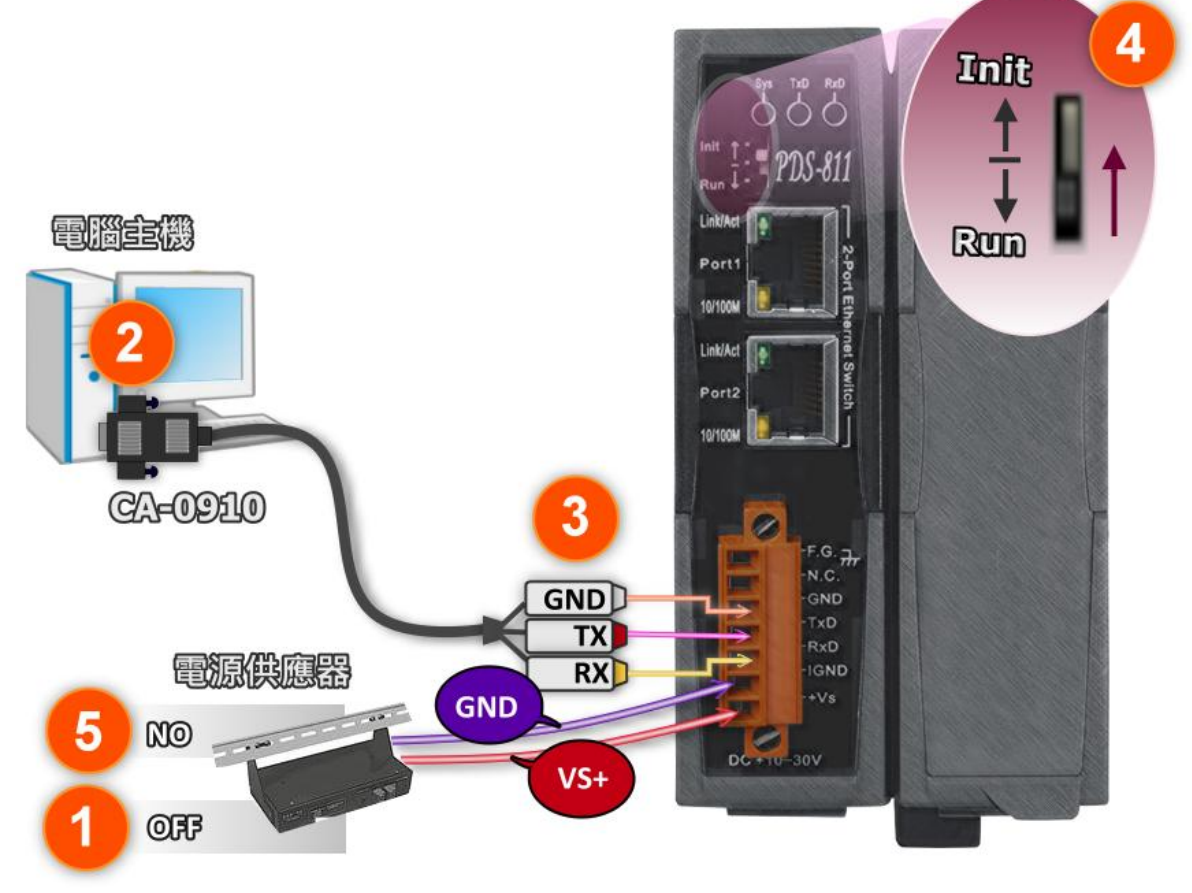

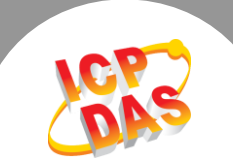

步骤 2: 下载 PDS-8x1 的 Firmware 更新档案,并解压缩此档案至暂存的文件夹中。 (如: PDS800fw 文件夹)

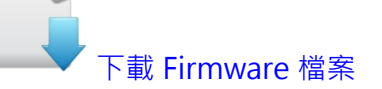

PDS-8x1 的 MiniOS7 及 Firmware 为压缩格式档案, 此您需使用解压工具程序 (如,7-Zip, WinZip, WinRAR… 等)来开启此档案。

步骤 3: 请修改 7188xw.ini 档案中的 COM Port 码。此 COM Port 码为您 PC 所连接至 PDS-8x1 的 COM port。如您 PC 上的 COM Port 为 COM6, 请修改 7188xw.ini 档案中, 第 一行的第一个参数 "C1"为"C6"。

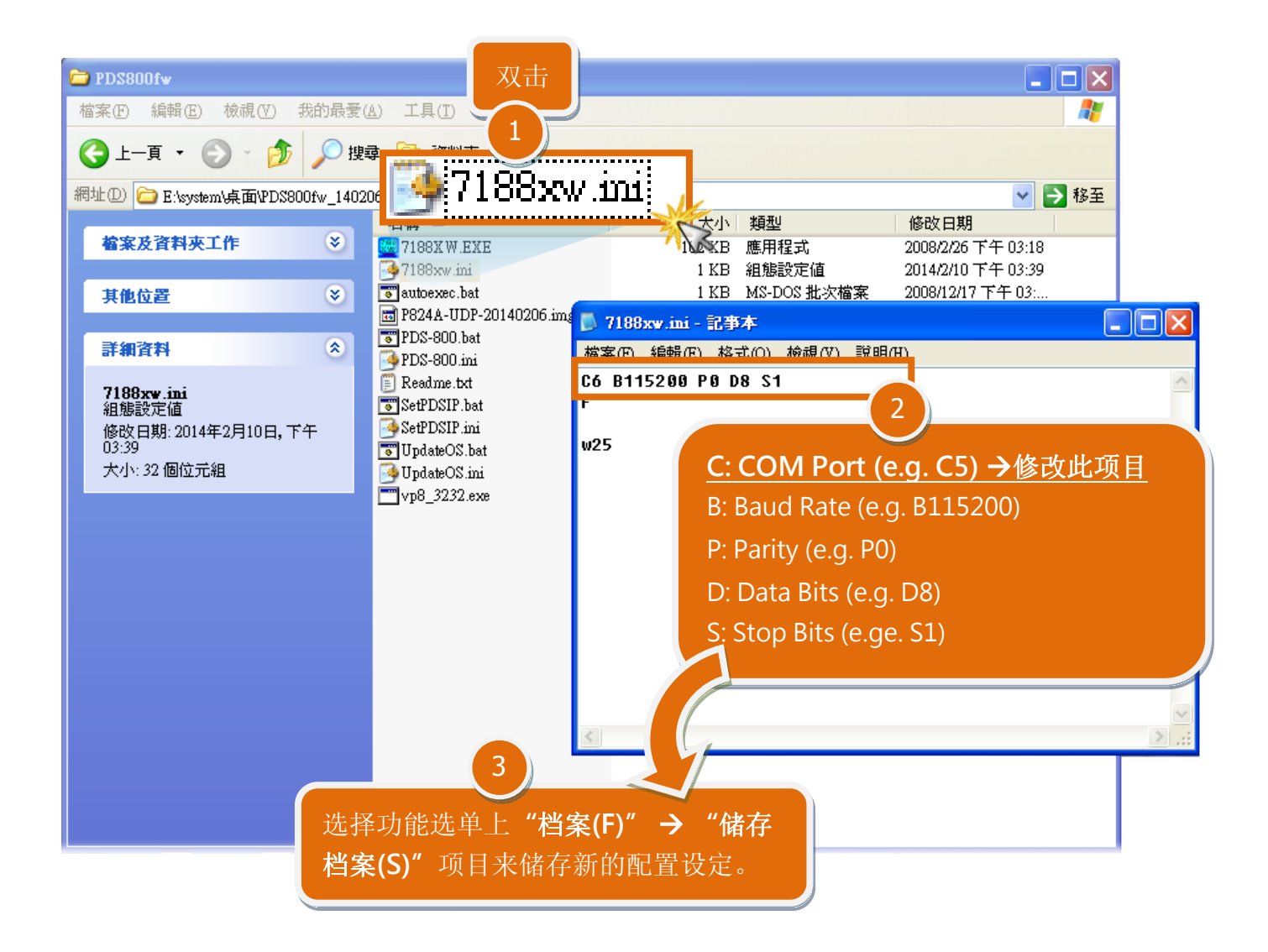

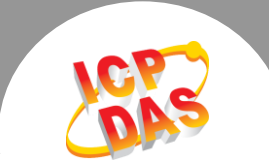

步骤 4: 在 Windows XP/7/8, 双击 UpdateOS.bat 来开始更新 MiniOS7。

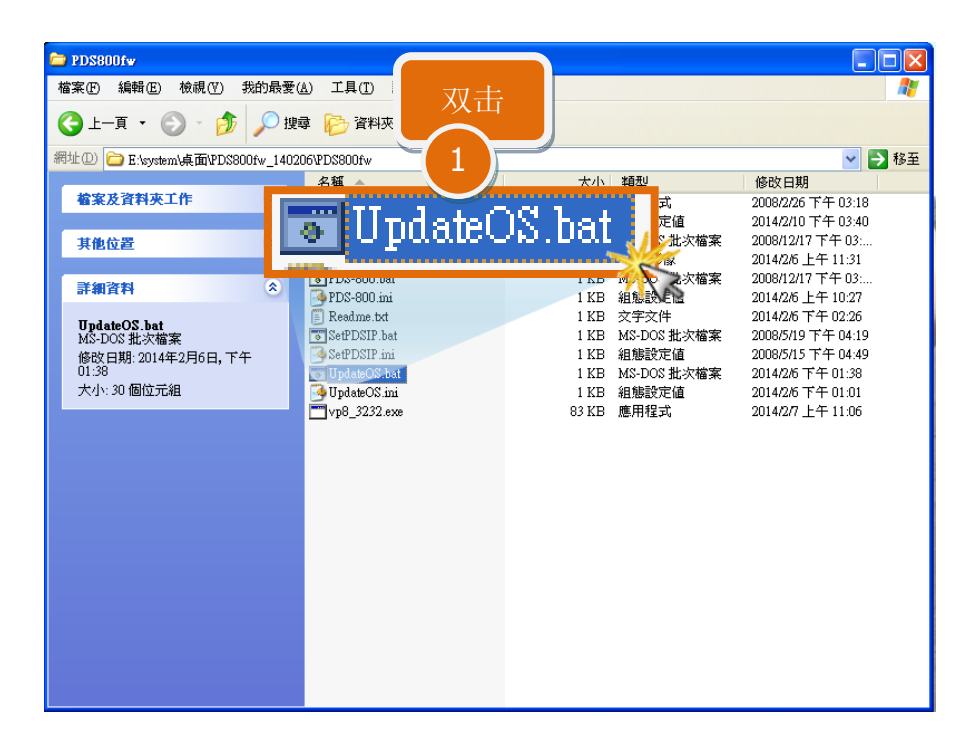

步骤 5: 准备开始更新 MiniOS7。7188XW.exe 应用程序将自动被执行, 并显示更新讯息。

- 步骤 6: 此时 7188XW.exe 应用程序将会自动上传 MiniOS7 檔 (P824A-UDP-20140206.img) 到 PDS-8x1 模块。
	- 注意: 更新过程中将会自动显示一些更新讯息,请无需理会,耐心等待。

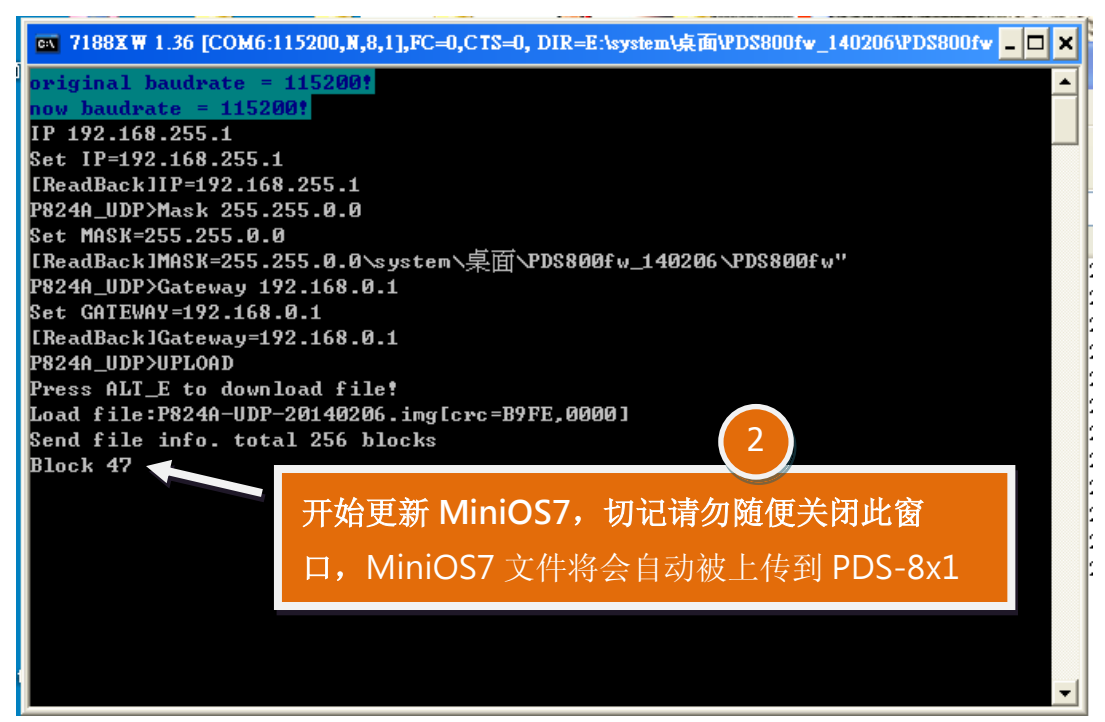

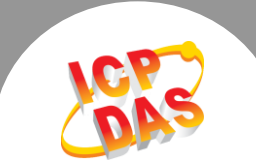

步骤 7: 当出现 [End file 1988] 及 [End of Key Thread.] 的字样, 代表MiniOS7 已更新完成, 请

按任意键跳出, 或单击右上窗口"x"来关闭。

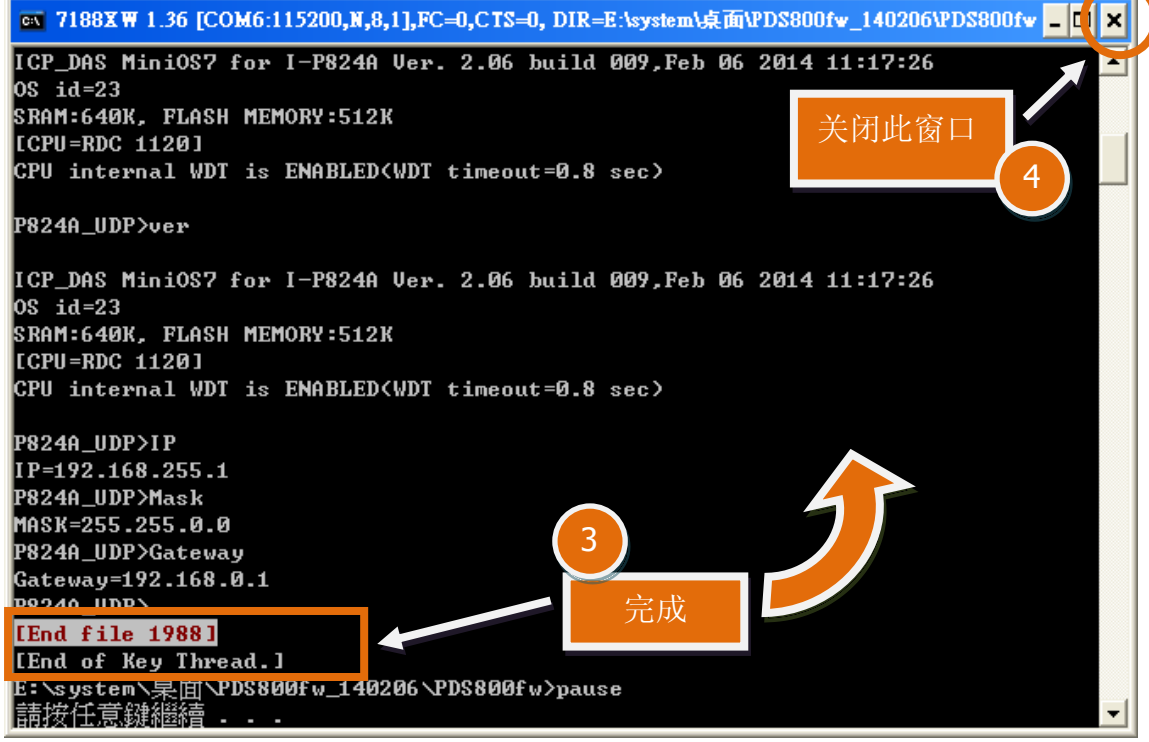

步骤 8: 在 Windows XP/7/8, 双击 PDS-800.bat 来开始更新 Firmware。

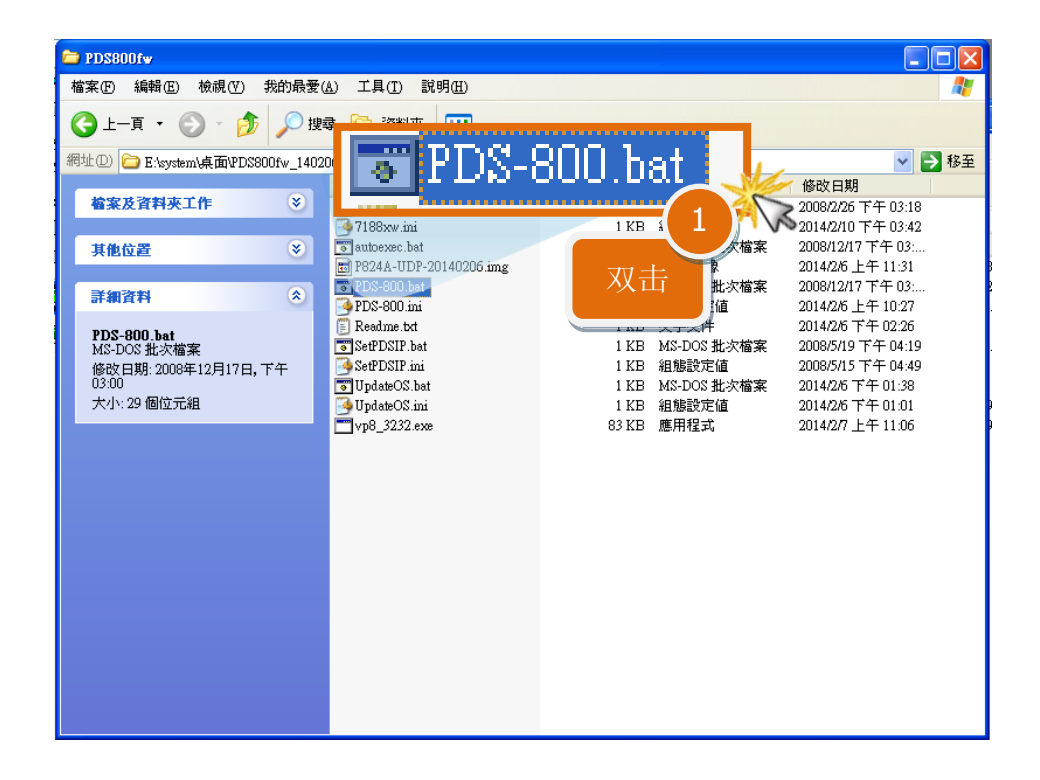

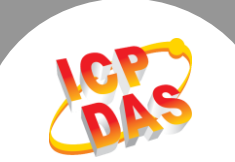

- 步骤 9: 准备开始更新 Firmware。7188XW.exe 应用程序将自动被执行, 并显示更新讯息。
- 步骤 10: 此时 7188XW.exe 应用程序将会自动上传 Firmware 檔 (vp8 3232.exe)到 PDS-8x1 模块。
	- 注意: 更新过程中将会自动显示一些更新讯息,请无需理会,耐心等待。

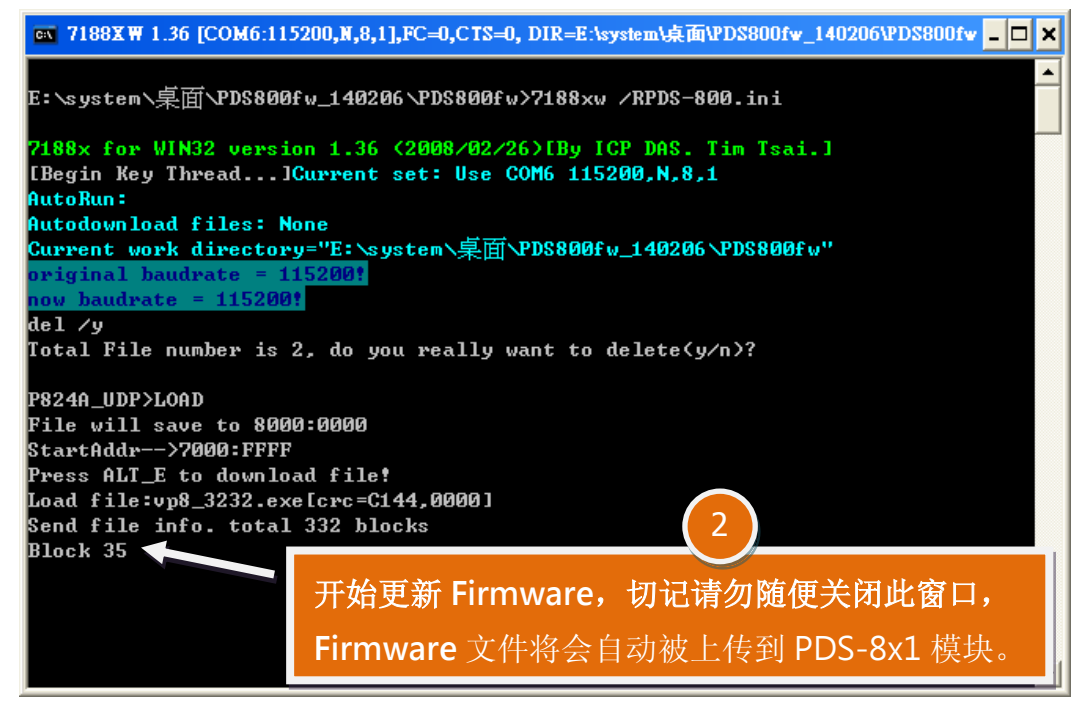

步骤 11: 当出现 [End file 1988] 的字样, 代表 Firmware 已更新完成, 请单击右上窗口"x"来 关闭。

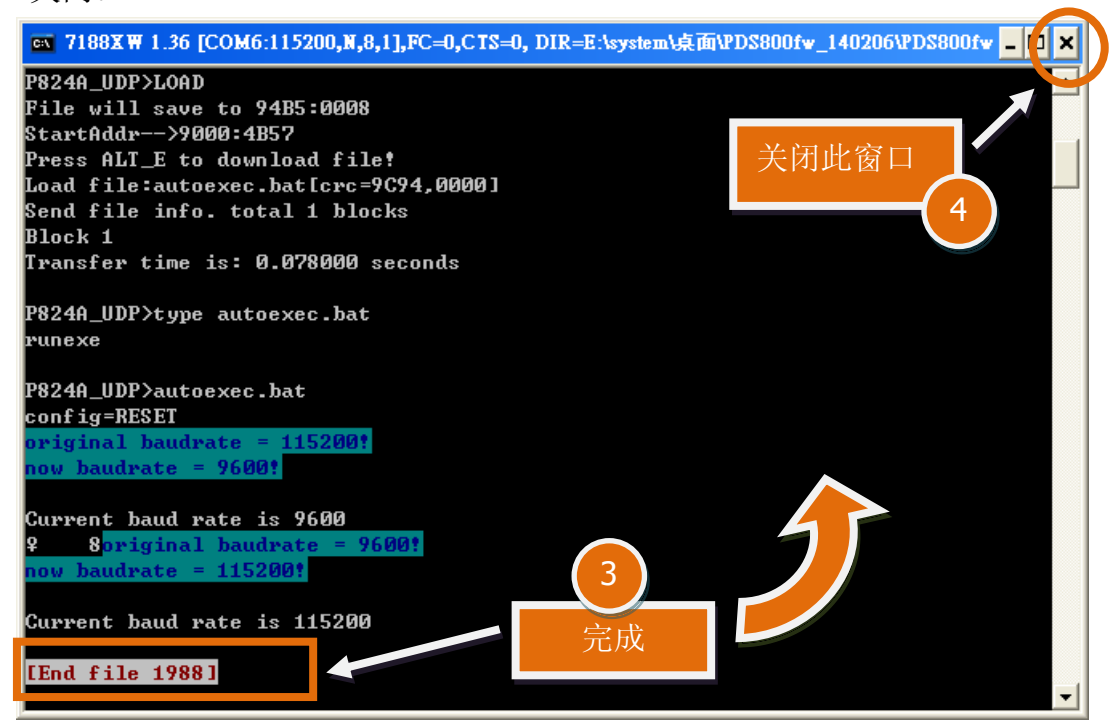

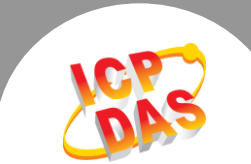

步骤 12: 将 PDS-8x1 模块上的 "Init/Run 运作模块开关" 调整至 "Run 模式" 位置。

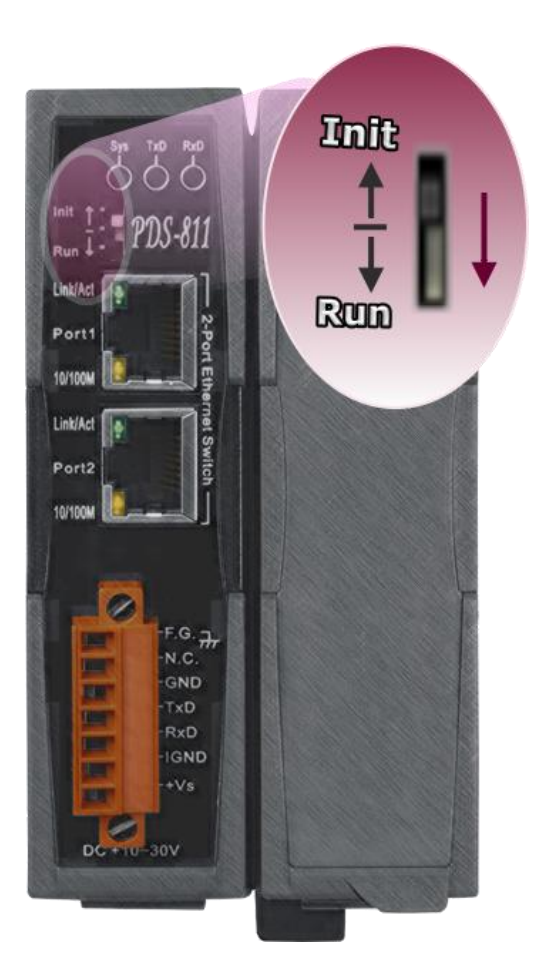

步骤 13: 将 PDS-8x1 模块重新启动后, MiniOS7 及 Firmware 的更新才算正式完成。

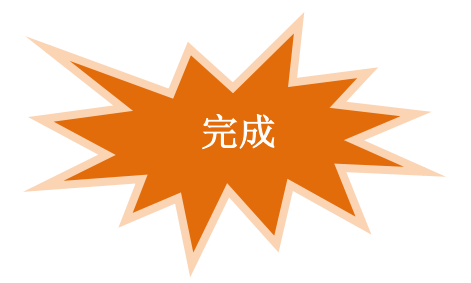